# **nager**

### Presentazione del server domovea TJA470 / TJA670

- Il server è un dispositivo che consente di creare un collegamento tra un ambiente IP e i sistemi bus KNX.
- Il dialogo e il download con i prodotti KNX avviene attraverso:
- l'applicazione di configurazione Hager Pilot per smartphone/tablet per Android dalla
- versione 7 e iOS dalla versione 15. Per MacOS e Windows dalla verisone 7 o tramite
- browser web (da IE11, Chrome 32, Firefox 27 e Edge 20)
- l'applicazione client di domovea per l'utilizzatore finale, stesse caratteristiche dell'applicazione di hager pilot

#### Legenda

- (1) Collegamento alimentazione esterna (24 V DC)
- (2) Commutatore per l'utilizzo del server (on-line/off-line)
- (3) Spia LED di funzionamento (OK)
- (4) Spia LED di stato del bus (`)
- (5) Spia LED per la connessione di rete della porta 1 ()
- (6) Spia LED per la connessione di rete della porta 2 ()
- (7) Spia LED per la presenza del collegamento a Internet (@)
- Pulsante per verificare la presenza di tensione nel Bus KNX
- (9) Porta USB per gli aggiornamenti ()
- (10) Collegamento del bus a 2 fili / connessione lato pulsantiera esterna (entrata video: Power X/X Cam) (11) Collegamento del bus a 2 fili / connessione lato apparecchio interno (uscita
- video: 2DV Bus X/X Mon)
- (12) Commutatore per la selezione della modalità di rete (DHCP) (PC/auto)
- (13) Collegamento bus KNX (30V DC)
- (14) Porta USB (2)
- (15) Collegamento alla rete locale (LAN) tramite RJ45 della porta 1
- (16) Collegamento alla rete locale (LAN) tramite RJ45 della porta 2

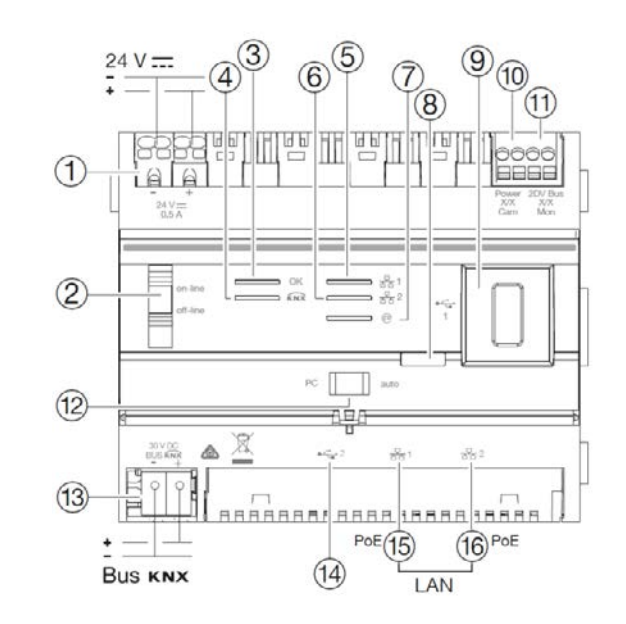

### La tabella che segue ricapitola il significato dei vari LED

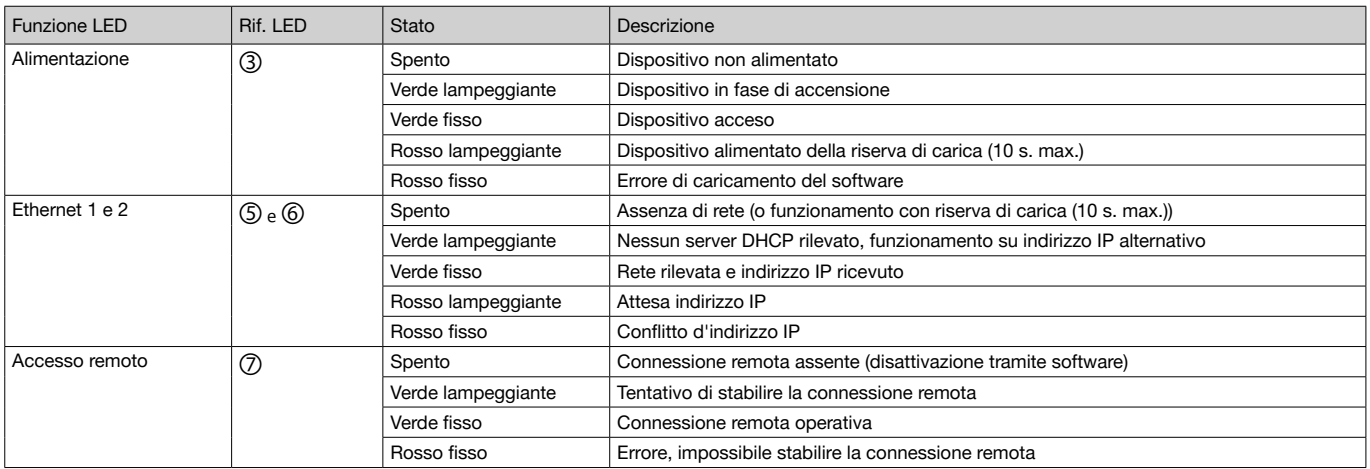

#### La soluzione domovea

Il server domovea è offerto in 2 versioni:

- domovea basic, con le funzioni base

- domovea expert, che funzioni più avanzate

Di seguito è riportata la tabella riassuntiva delle caratteristiche dei due server:

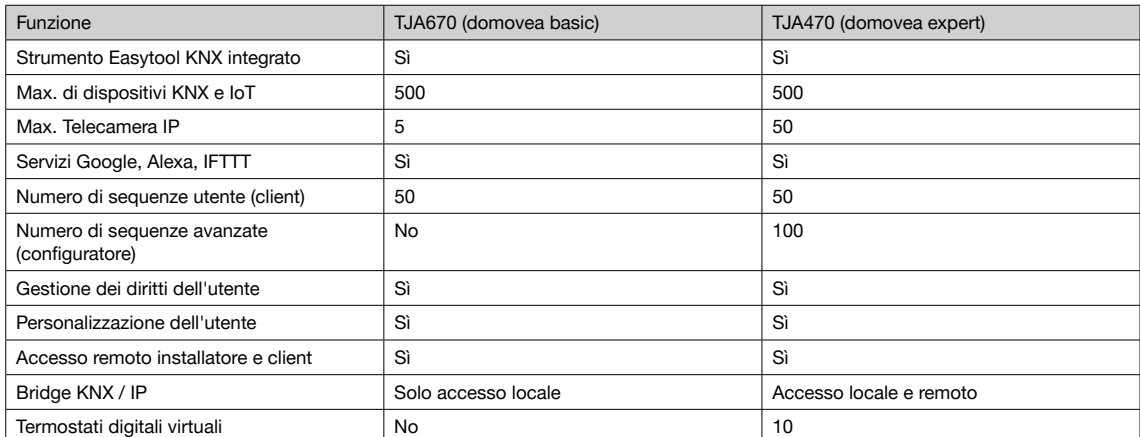

Il bridge KNX / IP consente la parametrizzazione dell'installazione KNX con il software ETS su una connessione IP

:hager

## Aggiornamento della versione software del server domovea

Al prima utilizzo del serverdomovea è indispensabile aggiornare la versione software.

- L'aggiornamento è possibile in 2 modi:
- Automatico: collegare il server ad internet tramite un router.
- Manuale: Il file di aggiornamento è disponibile sul sito web Hager.
- Per aggiornare il software del server domovea:
- Prendere una chiavetta USB vuota.
- Copiare il file di aggiornamento sulla chiavetta USB,
- Inserire la chiavetta USB in una delle porte USB del server di configurazione.
- Il LED "OK" lampeggia velocemente per alcuni minuti
- Quando il LED "OK" diventa arancione attendere 5 secondi ma meno di 5 minuti e rimuovere la chiavetta USB
- Il LED "OK" diventa rosso poi si spegne e il server si riavvia
- Attendere fino a quando i LED "OK" e "KNX" (se il bus è collegato) sono fissi verde
- Il server è ora aggiornato con la nuova versione del software.

#### Comportamento dell'interfaccia di rete (in base ai commutatori) TJA470 / TJA670

Per il collegamento al server utilizzare una delle due porte Ethernet (porte con funzione switch).

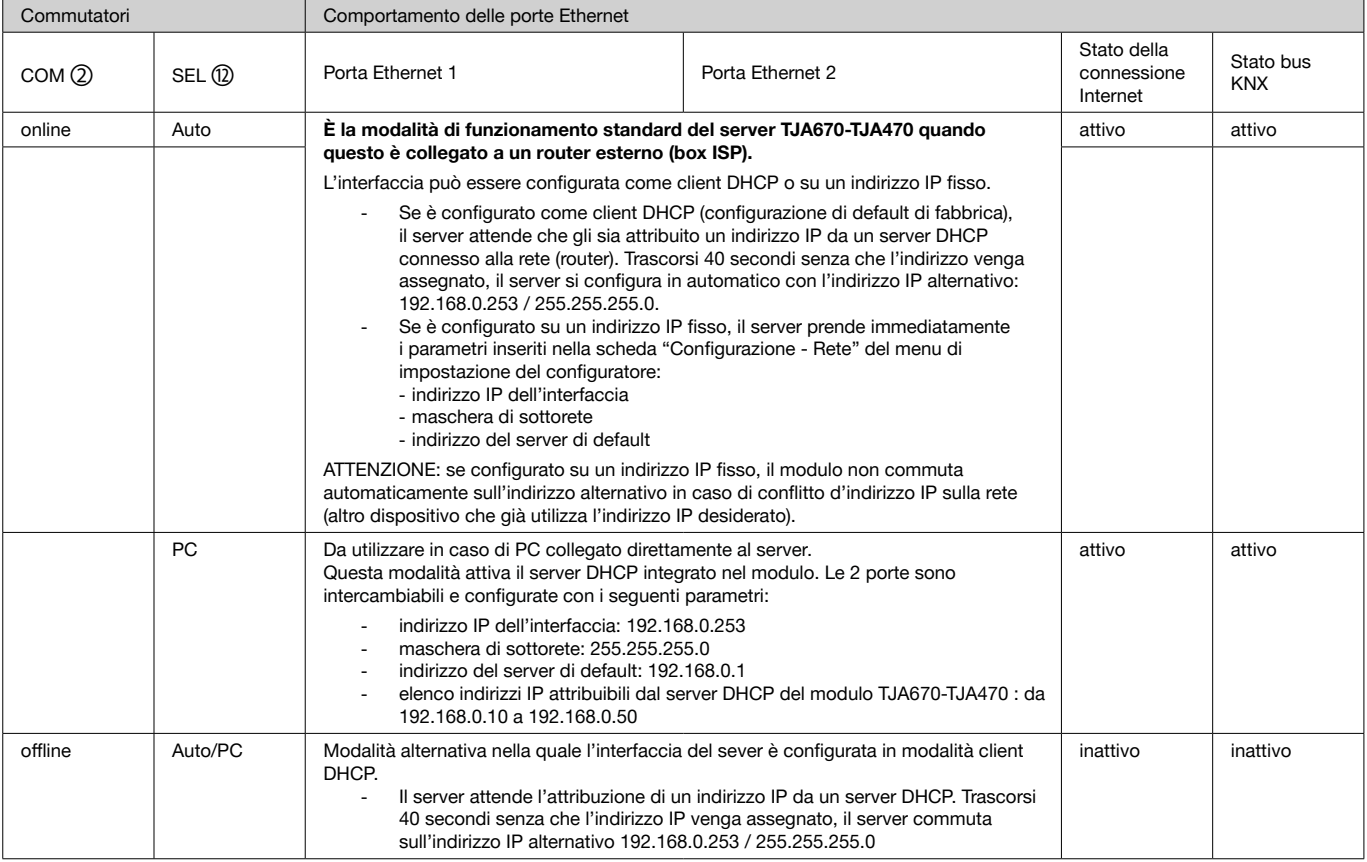

# :hager

#### Messa in opera del server

Accesso al configuratore con hager pilot:

- In configurazione di fabbrica il server è configurato in DHCP. Nel momento della
- connessione attende 40 secondi un indirizzo IP proveniente dal server DHCP.
- Collegare in locale il dispositivo fisso o mobile alla rete a cui è collegato il server domovea:
- Lanciare l'app Hager Pilot. Appare una finestra per la scelta del server
- Selezionare il server TJA670-XXXXX o TJA470-XXXXX.
- Se il server non appare nell'elenco fare clic su "Aggiungi un server" inserendo: - L'indirizzo IP (assegnato dalla rete locale / server DHCP)
- Il numero di serie

In caso di collegamento diretto del PC al server domovea (senza server DHCP) con lo switch "12" su "auto" e dopo un'attesa di 40 secondi, il server domovea adotta automaticamente i parametri seguenti:

- indirizzo IP: 192.168.0.253
- maschera di sotto-rete: 255.255.255.0

Posizionando invece lo switch "12" su "PC" il server si posiziona in automatico sull'IP predefinito (192.168.0.253).

In alternativa è possibile collegarsi al server tramite browser web con le stesse modalità di hager pilot, tramite IP o numero di serie del server.

Se c'è un firewall attivo sulla rete locale, il traffico dai client al server domovea deve essere autorizzato.

Il server domovea utilizza la porta TCP 443 in ricezione. Il firewall deve essere configurato per autorizzare il

traffico in entrata attraverso questa porta.

#### Accedere al server

Nella fase iniziale dell'installazione, è possibile accedere al server solo tramite il profilo amministratore, perché solo

questo account è attivo.

Le credenziali di accesso di default sono:

- Login: admin

- Password: 1234

Cliccare su Connessione e sostituire la password.

La password utilizzata per il primo accesso 1234 non sarà più attiva.

## Reset password

Per resettare la password impostata durante il primo accesso al server posizionare il commutatore 2 su "off-line" (il server domovea si scollega dal bus e dal cloud MyHager).

Collegare il PC direttamente al server domovea e inserire le seguenti credenziali di accesso:

- Login: admin - Password: 1234

Dopo l'accesso al server viene chiesto di impostare una nuova password.

Tale procedura si può effettuare anche se sono stati già creati gli account "Amministratore" e "Installatore".

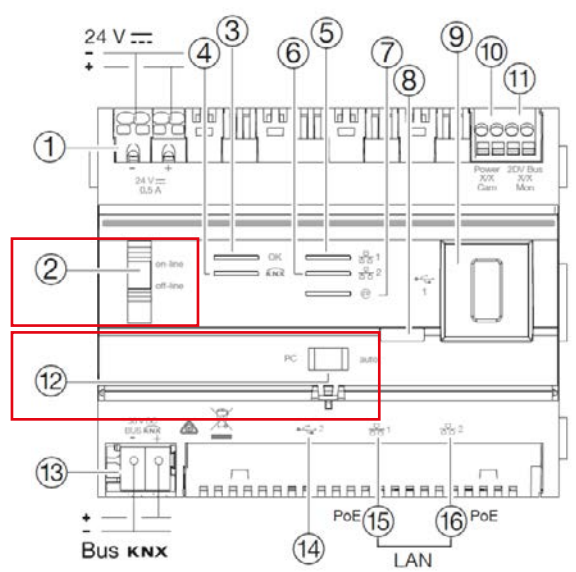